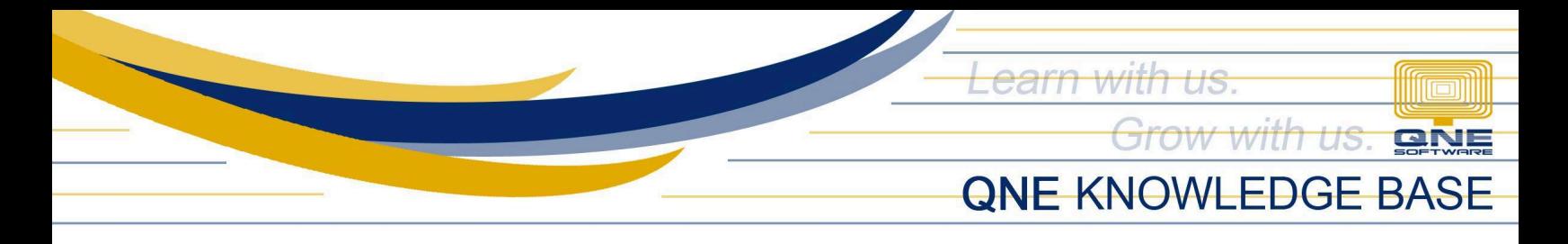

# **How to Create Company and Start Free 30-day Trial**

### **Overview:**

QNE AI Cloud Accounting caters to businesses of all sizes! Whether you're a startup or an established enterprise, discover the perfect fit for your business with our Basic, Essential, and Pro plans, each offering an increasing range of features to perfectly match your company's needs.

To get started, create a company and select a subscription plan that best fits your company's needs.

### **Procedure:**

### **New Users**

1. Login using your *newly verified email address* and you will be redirected to Company selection. Choose '**Your Company'**.

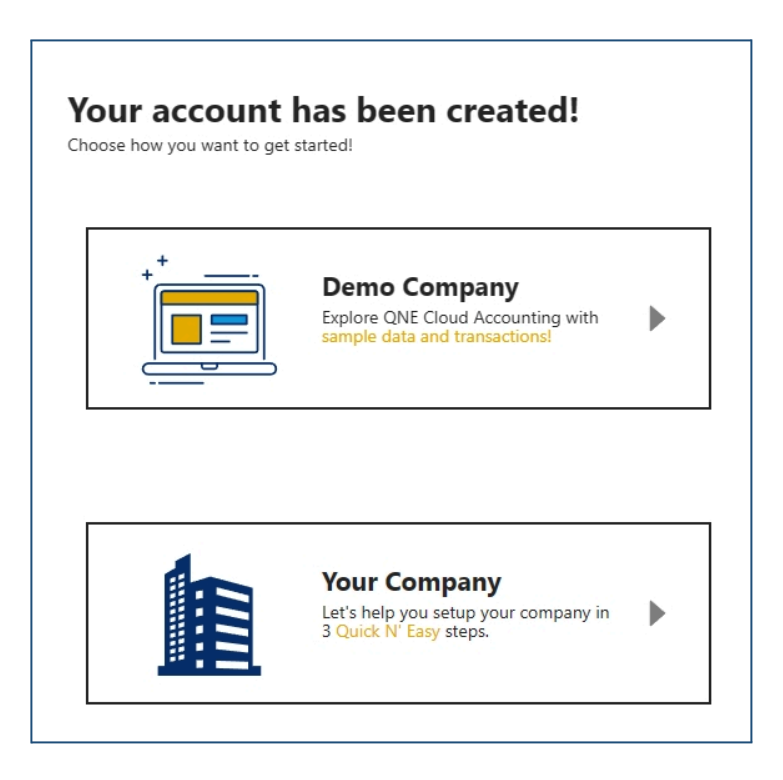

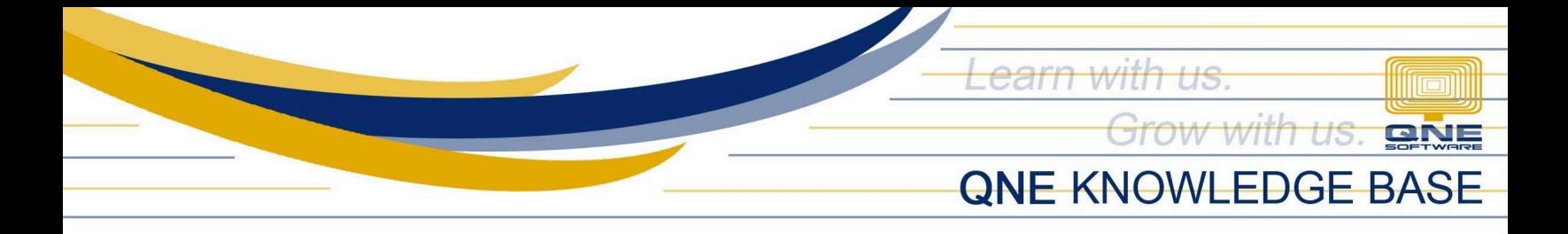

2. In **Step 1** of onboarding, fill-out the necessary information. Once done, click '**Next'**.

- Country
- **Business Name**
- **Industry**
- **Business Type**

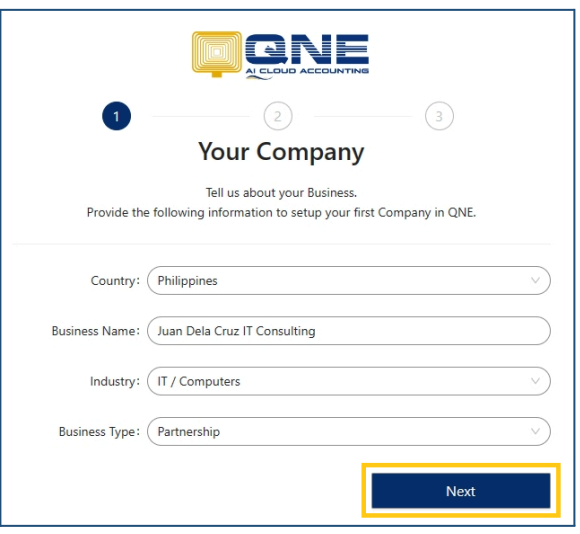

3. In **Step 2** of onboarding, setup your *Accounting Cycle*, preferred *Accounting Start Month*, and *Chart of Account Template*

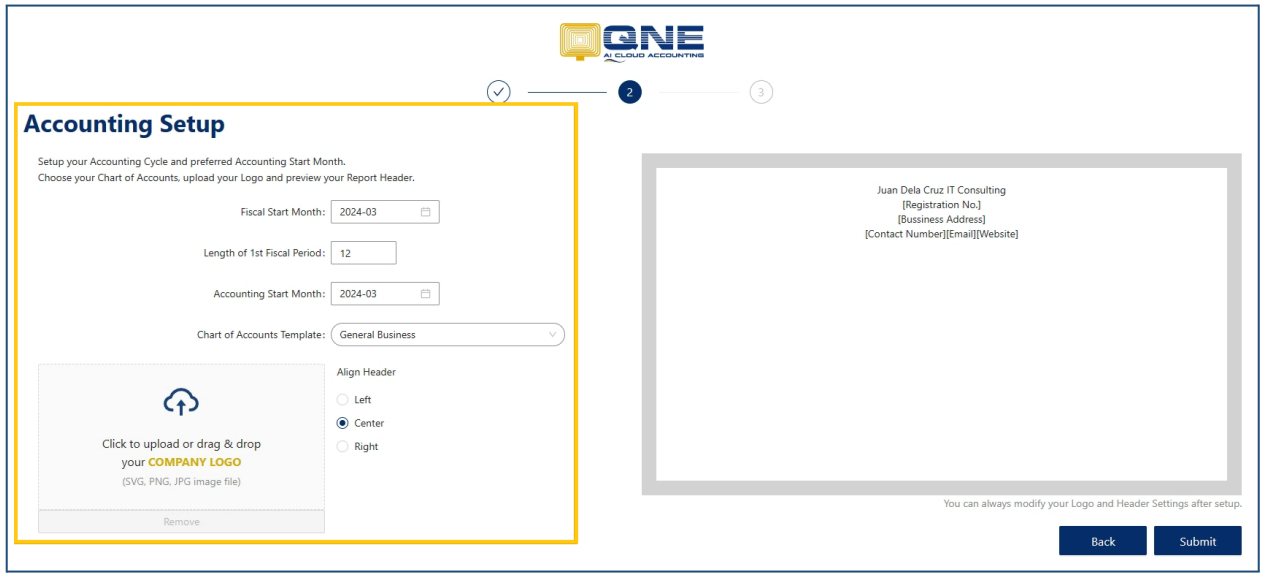

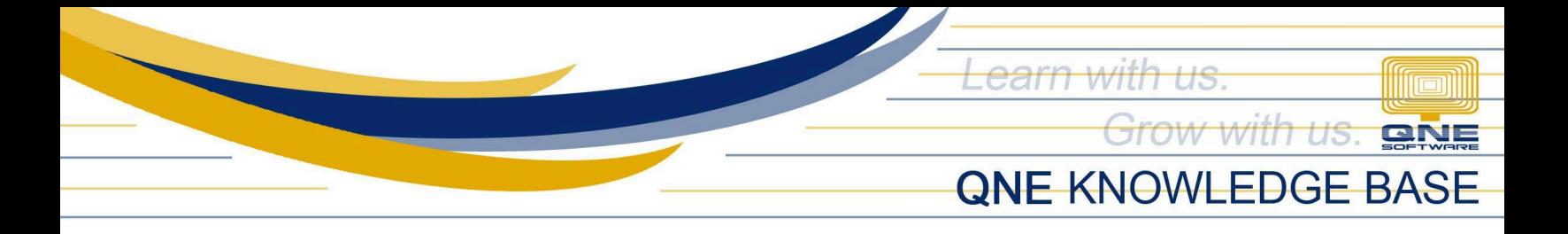

- **General Business:** Company with General Accounts in Chart of Accounts
- **Blank Template:** Company with empty Chart of Accounts

5. Next, drag your Company Logo into the image box. Once done, click '**Submit'.**

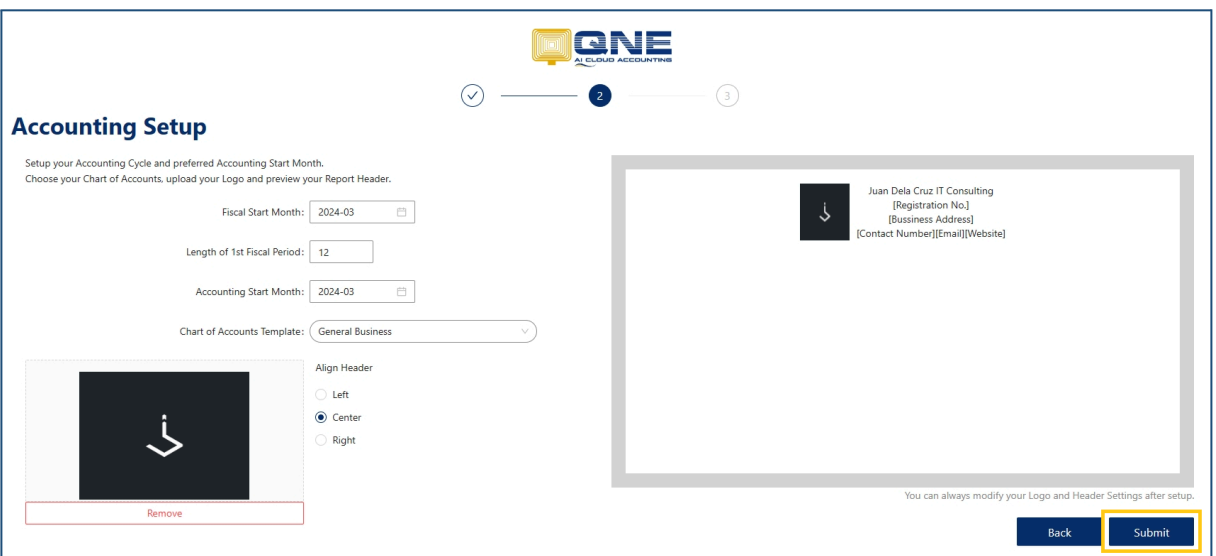

6. In **Step 3** of onboarding, click '**Choose Your Plan'**

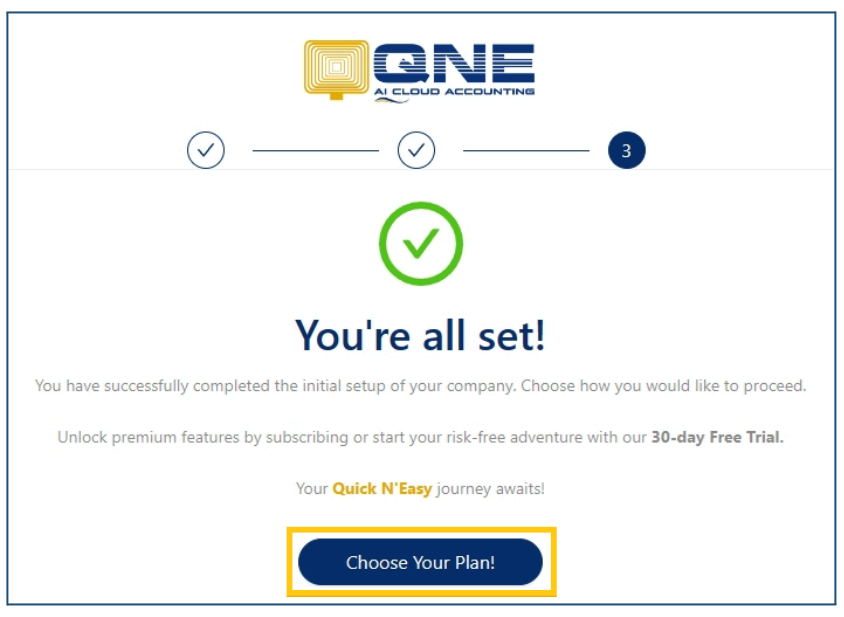

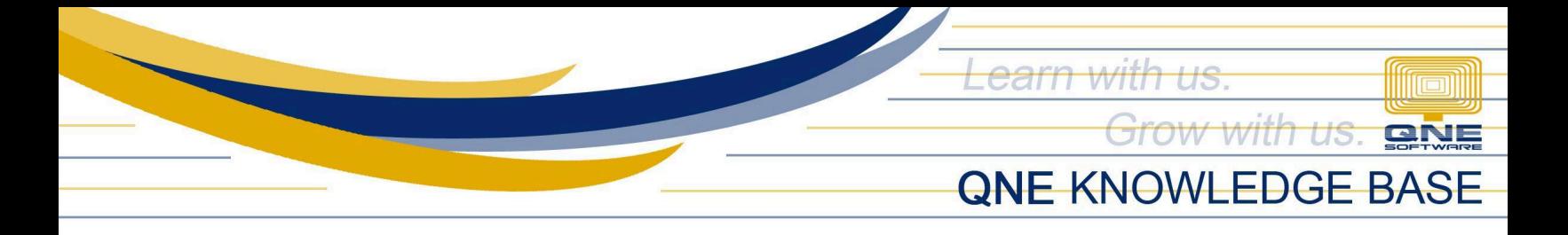

7. Choose your desired plan that fits your company. Once done, click '**Start Free Trial'**

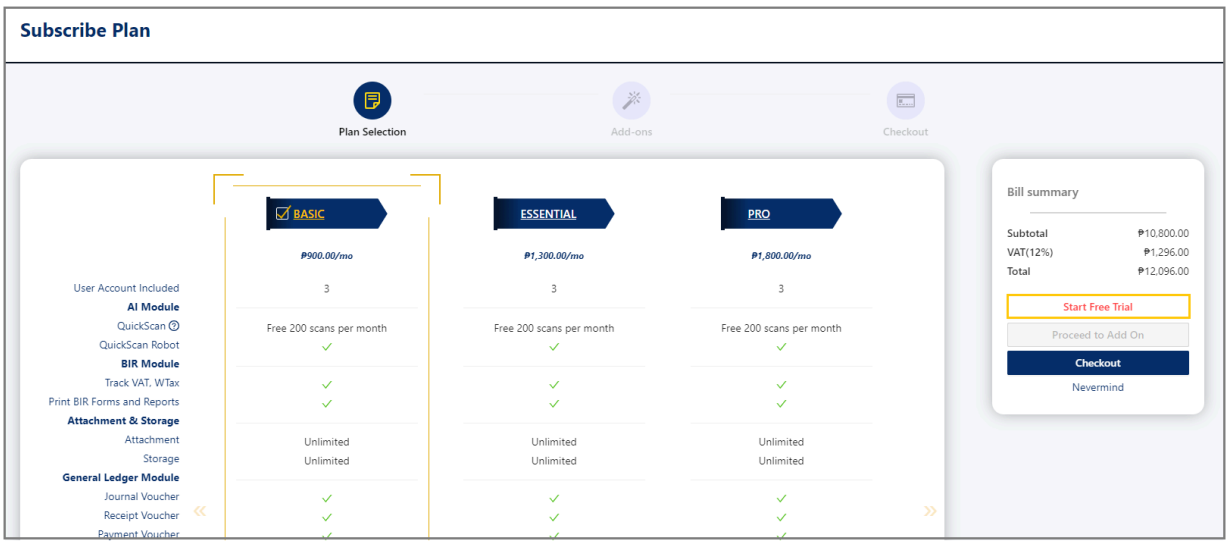

## **Existing Users**

1. In **Header**, go to **User Options**, click *My Companies*

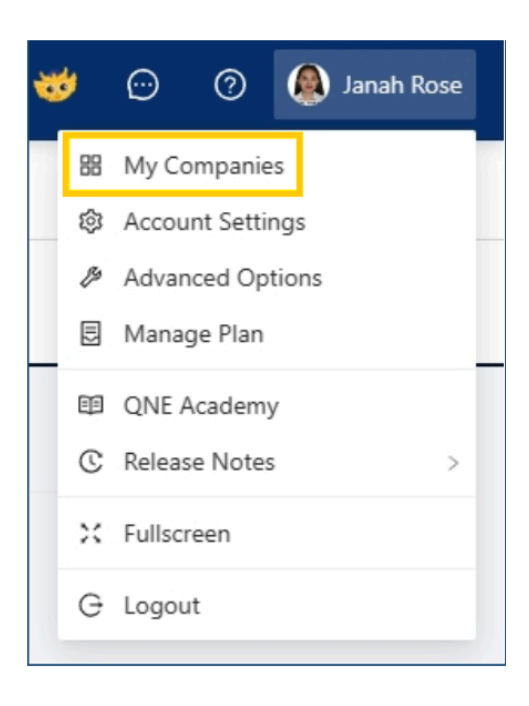

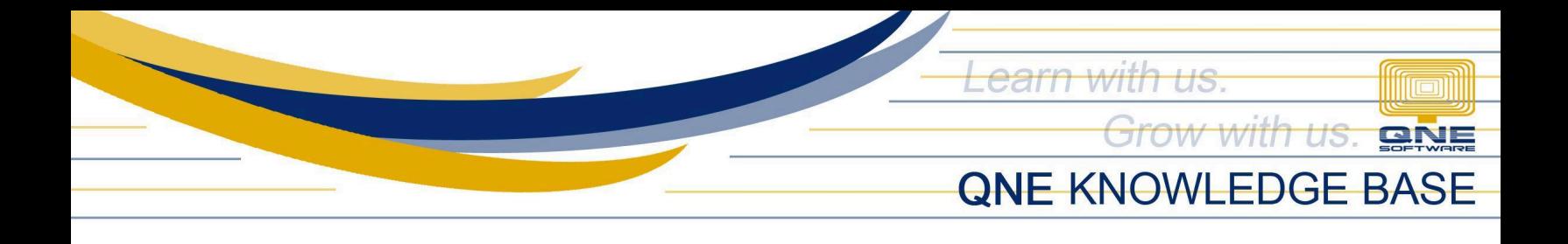

### 2. In **My Companies**, click '**New Company'**

**My Companies** 

3. Enter the *Country* and *Company Name*. Once done, click '**Create Company'**

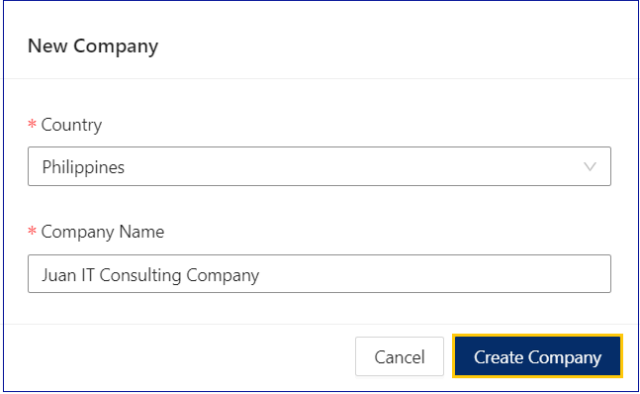

3. You will be redirected to the *Welcome Page*. Click '**Get Started'**.

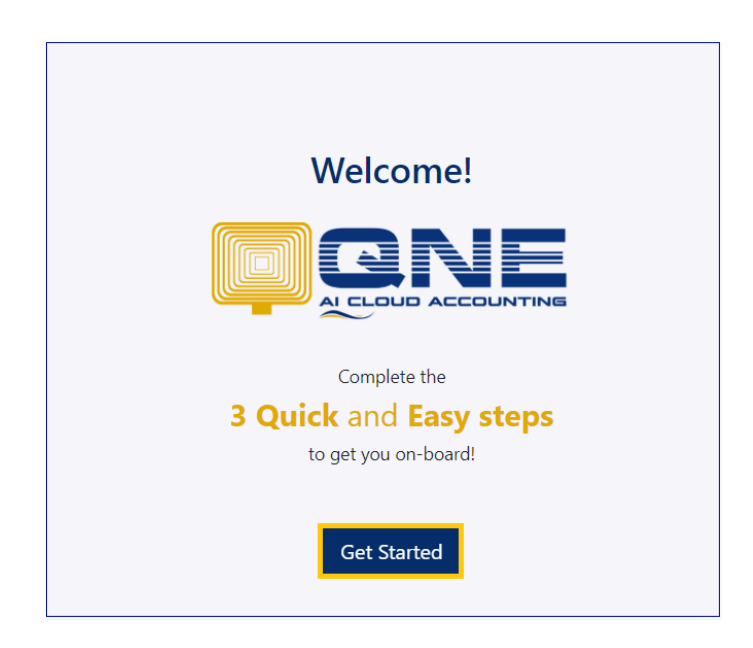

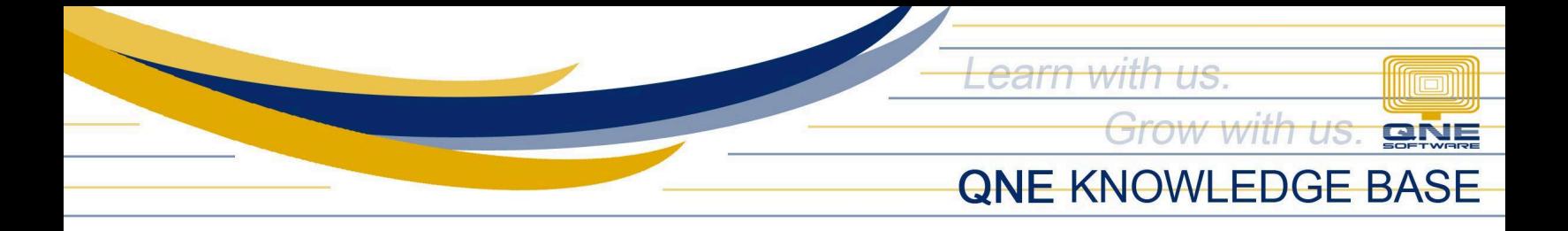

4. Once done with the *Step 1 and 2 on-boarding*. click **'Choose Your Plan'**

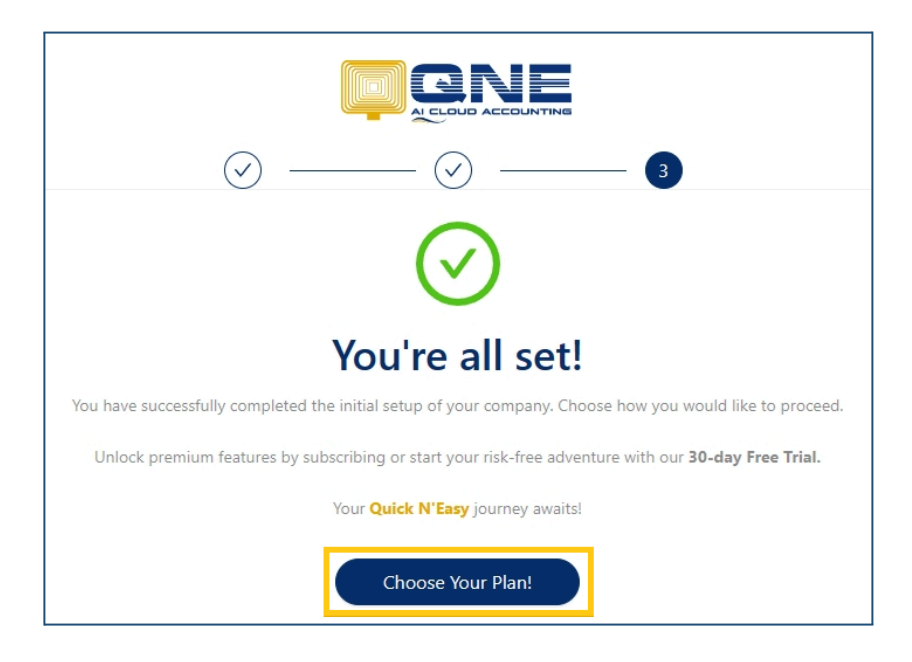

### 5. Choose a Plan then click '**Start Free Trial'**

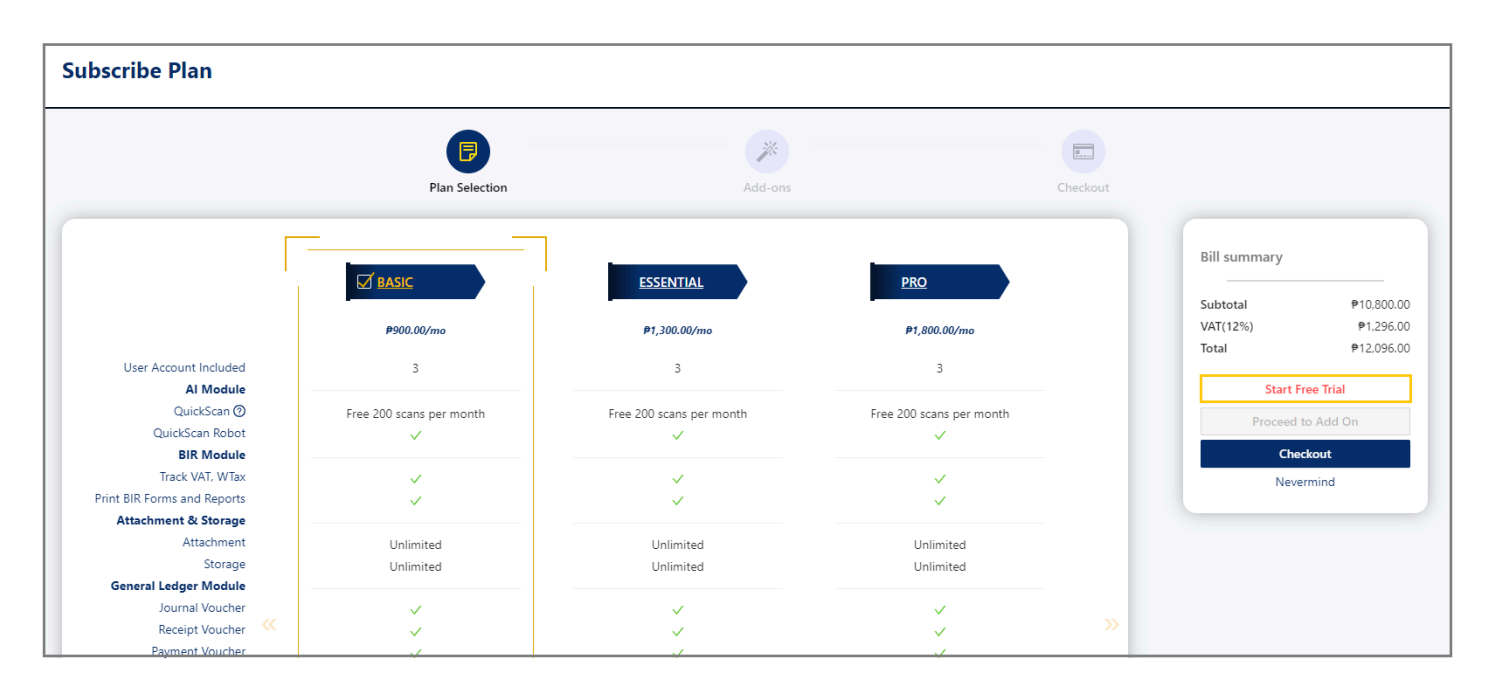

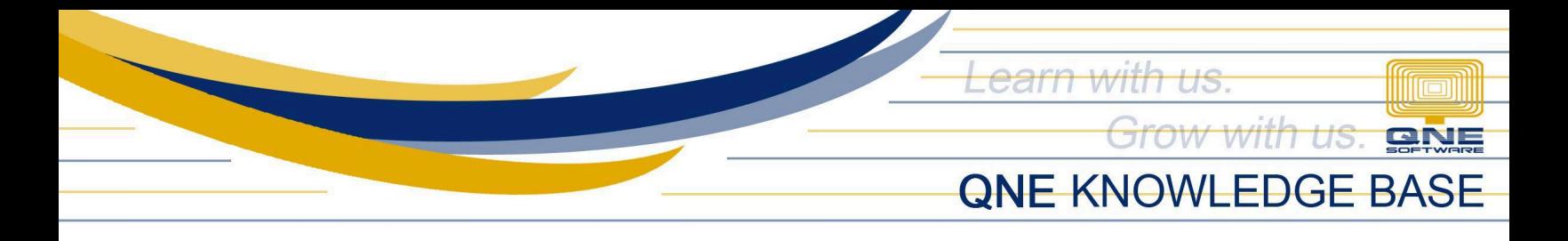

### **Application:**

You're now ready to unlock the power of QNE AI Cloud Accounting and begin your streamlined accounting experience.

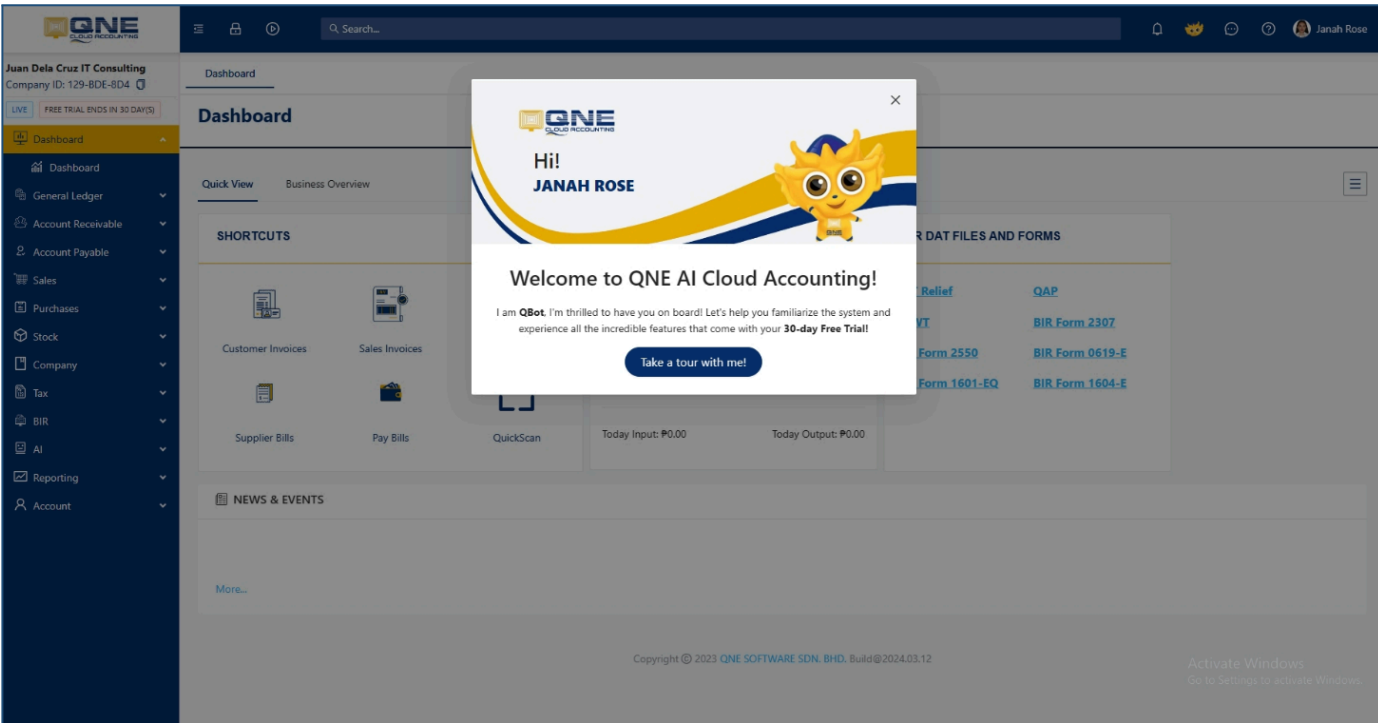

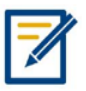

*For any further concerns on this matter, please contact support or submit a ticket through this link: <https://support.qne.com.ph>*